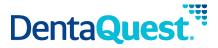

# Provider Portal User Guide

# **Table of Contents**

| Introduction                                      | 4  |
|---------------------------------------------------|----|
| User Accounts Overview                            |    |
| Tier Structure                                    | 5  |
| Security Roles                                    | 5  |
| Guide Conventions                                 | 6  |
| Portal Fields                                     | 6  |
| Enter Information into a Field                    | 6  |
| Use a Drop-down List                              | 6  |
| Enter a Date                                      | 7  |
| Select a Date Using the Pop-Up Calendar           | 7  |
| View Help Text for a Field                        |    |
| Result Column Headings                            | 8  |
| Using the Breadcrumb Trail                        | 8  |
| Common Tools                                      | 9  |
| Web Portal Login Page                             | 10 |
| Logging into Your Portal                          | 10 |
| Log into Your Portal                              | 10 |
| Retrieving Your Password                          | 15 |
| Retrieve Your Password                            | 15 |
| Provider Home Page                                | 16 |
| Using the Message Center                          | 18 |
| Administration Menu                               | 19 |
| Using the Dentist List                            | 19 |
| Provider Office Tiers                             | 20 |
| Search for a Dentist/Office                       | 21 |
| The Dentist Detail Page                           | 22 |
| Add a Billed Amount List                          | 25 |
| Add an Association to an Existing List            | 28 |
| Edit a Billed Amount List                         | 29 |
| Claims/Pre-Estimates Menu                         | 30 |
| Claim Codes and Descriptions                      | 31 |
| Claim/Pre-Estimate Status Search                  | 32 |
| Search for the Status of a Claim/Pre-Estimate     | 32 |
| View Claim/Pre-Estimate Status Details            | 35 |
| Consolidated Explanation of Benefits              | 37 |
| Search for an Consolidate Explanation of Benefits | 37 |
| Dental Claim Entry                                |    |
| Enter a New Claim                                 | 40 |
| Dental Pre-Estimate Entry                         | 47 |

| Dental Claim Confirmation Report       | 52 |
|----------------------------------------|----|
| Patient Menu                           | 53 |
| Performing a Member Eligibility Search | 54 |
| View Member Details                    | 57 |
| View Member Claims                     | 61 |
| View Member Service History            | 62 |
| Viewing the User Profile               | 63 |
| Edit Your User Profile                 | 63 |
| Finding a Dentist                      | 65 |
| Using Your Inbox                       | 67 |
| Search Your Messages                   | 67 |
| View and/or Delete a Message           | 68 |
| Contacting DentaQuest                  | 69 |
| Send a Secure Message to DentaQuest    | 70 |
| Other Home Page Items                  | 73 |
| Using the FAQ Link                     | 73 |
| Using the Event Calendar               | 74 |
| Viewing Related Documents              | 75 |

# Introduction

This training guide covers the Provider portal features for providers, their staff, and for office administrators.

The Provider web portal allows providers and their office staff the ability to conduct the following activities online:

- Checking claim/pre-estimate/referral status online.
- Viewing CEOB (Consolidated Explanation of Benefits) payment information.
- Submitting claims claim/pre-estimates/referrals online.
- · Looking up member eligibility.
- Accessing information for all provider offices with a single login.
- Accessing online provider directories.
- Communicating with DentaQuest using a secure messaging system.
- If you are a Provider Super User you can add, edit, and delete users.

The Provider portal allows you to view your information:

- General information
- Location information
- Languages
- Specialties
- Network affiliations
- Office locations
- · Affiliated providers for an office

**Note:** Contact DentaQuest to update any of this information.

# **User Accounts Overview**

Each provider group is set up with three separate tiers. The primary Provider Super User for your provider group is responsible for setting up the users for your practice and determining what access they should be allowed. Your access is determined based on your tier and security role. Your Tier Assignment determines the offices and providers to which you have access. Your Security Role controls what functions you are allowed to perform. The following outlines the tier structure and the security roles.

## **Tier Structure**

A user assigned to the... is able to access information...

Business Entity (tier 1) for all providers at all locations. You should assign a user at this

level if you want them to be able to view and/or maintain information for your entire organization (all service

offices/locations) and all providers.

**SO - Service Office (tier 2)** for all providers in a specific location. You should assign a user

at this level if you have staff members who view and/or maintain information for a specific service office/location and the providers assigned to the specific service office/location.

Individual Dentist (tier 3) Users are not assigned to this tier. This tier lists the individual

dentists.

**Note:** Remember, Service Office users can only access information for the dentists assigned to that service office.

# **Security Roles**

If a user is assigned the at the tier they have been assigned they are able to... role of...

- 1 Provider Super UserCreate and manage user accounts for staff
  - Perform Member Eligibility searches
  - View EOBs (Explanation of Benefits)
  - Check status of Claims/Pre-estimates/Referrals
  - Enter and submit Claims and Pre-Estimates/Referrals
- 2 Provider Office UserPerform Member Eligibility searches
  - View EOBs (Explanation of Benefits)
  - Check status of Claims/Pre-estimates/Referrals
  - Enter and submit Claims and Pre-Estimates/Referrals
- 3 Provider Office User, No Remit
- Perform Member Eligibility searches
- Check status of Claims/Pre-estimates/Referrals
- Enter and submit Claims and Pre-Estimates/Referrals

## **Guide Conventions**

The following conventions are used throughout this training guide:

1. Notes

Note: All notes providing you with additional information appear in a grey box.

2. The names of fields, buttons, menus, and other elements that appear in the portal appear in **Bold Format**.

## **Portal Fields**

The tab key allows you to move from field to field, minimizing mouse use.

Note: Required fields are marked with a red asterisk (\*).

## **Enter Information into a Field**

1. Move your mouse pointer over the field and click once.

**Note:** The term "click" in this guide refers to a left-click using your mouse. The term "right-click" is used when a right-click is necessary.

2. Once the cursor is flashing in the field, begin entering data.

Note: Only use the Enter key after you enter all the information for the current page. Hitting the Enter key submits the page. Use the Tab key or your mouse to move to the next field.

# **Use a Drop-down List**

Many fields are configured as drop-down lists that allow you to select from a list of options.

- 1. Click the arrow in the field (\*) to display the drop-down list.
- 2. Click the option you want with your mouse.

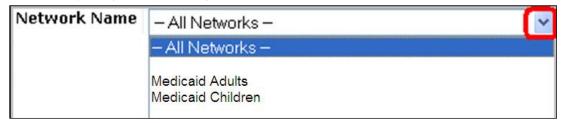

Note: You can use the Down-Arrow key to highlight the option you want, and then hit the Tab key to select it. You can also type the first letter of the name to move the cursor to the beginning of names that begin with that letter and then scroll from there.

7

## **Enter a Date**

Enter dates in the following format: MMDDYYYY. For example, enter 08202018 for August 20, 2018.

# **Select a Date Using the Pop-Up Calendar**

1. Click the **Calendar** icon next to the date field for which you are selecting a date.

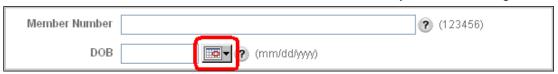

- 2. In the pop-up **Calendar** that appears, navigate to the date you want to select:
  - a. Click on the left or right arrow to select a month.
  - b. Click on the left or right arrow to select a year.
  - c. Click the number for the day of the month you want to select on the calendar to enter that date in the **Date** field.

The calendar closes and the **Date** field is populated with the date you selected.

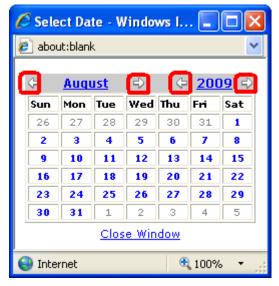

# **View Help Text for a Field**

Fields that have associated help text appear with a help icon displayed next to the field. Move your mouse pointer over the help icon to display the help text.

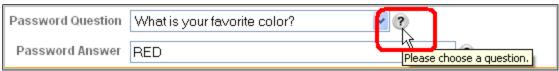

## **Result Column Headings**

Many of the pages in this portal have the following structure:

- 1. A **Search** section
- A Results section

Whenever you see a **Results** section in this portal, you can sort the information by clicking on one of the underlined column headings. The data is sorted in alphabetical or numeric order depending on the type of data in the column.

Note: To reverse the order of the sort, click the column heading a second time.

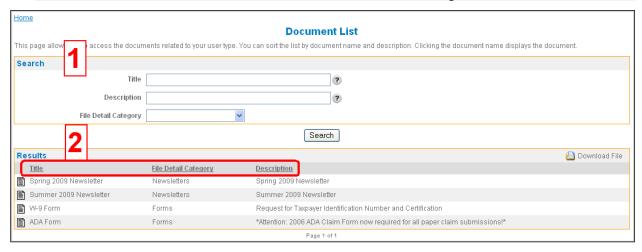

# **Using the Breadcrumb Trail**

The breadcrumb trail in the upper-left corner of your page lists all of the previous pages that you have navigated through to reach the current page. Use the breadcrumb trail to return to any previous page by clicking the link for the page to which you want to return.

**WARNING:** 

Do not use your browser's **Back** button. The portal does not support the use of a browser's back button, which is why the breadcrumb trail is available for you to return to a previous page.

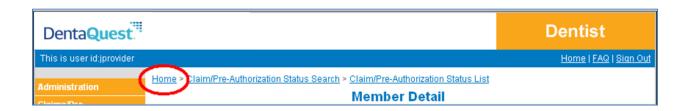

## **Common Tools**

There are common tools you can use on various pages throughout the portal when available.

- 1. The **Download File** link allows you to download tables of information in a comma separated values (.csv) text file. Use *Excel* or another application that can handle (.csv) text files to view the file.
  - a. Click the **Download File** link.

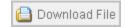

- b. In the **File Download** dialog window that appears, click **Save**.
- c. In the **Save As** dialog window that appears, select the location where you want to save the file, change the file name if necessary, and then click **Save**.
- 2. The **Printer Friendly Format** link allows you to print the information on the current page in a printer friendly format.
  - a. Click the Printer Friendly Format link.

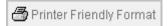

A new browser window opens with the information on the current page in printer friendly format.

- b. Click **File > Print...** from the new browser window menu to print the page on your configured printer.
- 3. There are navigation arrows beneath the **Results** section when the results of a search do not fit on a single page.

To navigate between pages for multi-page search results, use the left and right arrows.

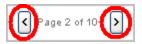

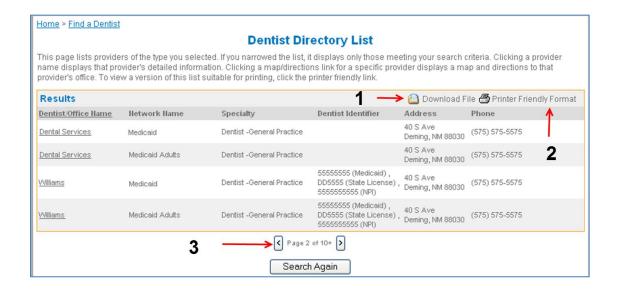

10

# **Web Portal Login Page**

The **Login** page allows you to login to the Provider Portal.

## **Logging into Your Portal**

To login to the portal, you must have a unique username and password, which you receive from your supervisor.

## **Log into Your Portal**

- 1. Use your web browser to navigate to the DentaQuest website at www.dentaquest.com.
- 2. Click on **Dentists** in the upper-center of the web page and choose **Dentists**.

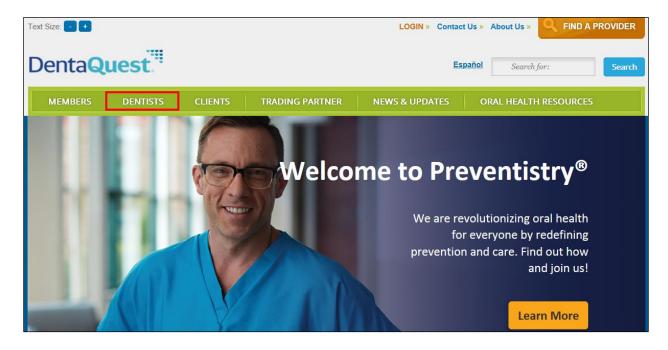

## Click on the state where the Employer Group is located.

# Welcome Dentists

At DentaQuest, we are revolutionizing oral health by redefining prevention and care. We call our approach Preventistry®, and we are reshaping the oral health system as you know it.

DentaQuest is committed to helping you improve the oral health of your patients. We use our knowledge and passion to drive progress through research, access initiatives and community engagement. We provide the integrated solutions you need to make it easier to deliver the best prevention-focused care to your patients.

Thanks again for choosing to work with us. We'll always be here to support your practice as you work to serve the community. And by working together, we will move toward the future of seamless, prevention–focused care.

## Not part of Our Network? Join Now and Make an Impact!

You can make a positive impact on the oral health of your community while making a positive effect on your practice. We go beyond the chair, connecting oral health leaders and the broader health community to improve access and outcomes for everyone. And we want you to join us.

You'll find the information you need to sign on to our network - including an improved online enrollment and credentialing tool - in the helpful links below.

## Easy Access to the Information You Need

#### **New Provider Application Materials**

- Start a New Online Credentialing Application
- » Continue an ALREADY STARTED ONLINE CREDENTIALING APPLICATION

#### Information About the Online Enrollment and Credentialing Tool

- » Provider Guide
- » FAQ

#### **Existing Network Provider Materials**

Online Services Tool (Authorize Claims, Confirm Member Eligibility, Access Payment Information)

#### **Update Your Provider Information**

- Standard Updates Request Form
- Standard Updates Request Form (condensed)

AlabamaArkansas

» Missouri

Arkansas

» New Hampshire

» Arizona

New Jersev

- 4. In the Dentist Page section, either:
  - 1. Click on **Dentist Login** if you have already registered to use the portal or
  - 2. Click on Register here if you have not registered yet.

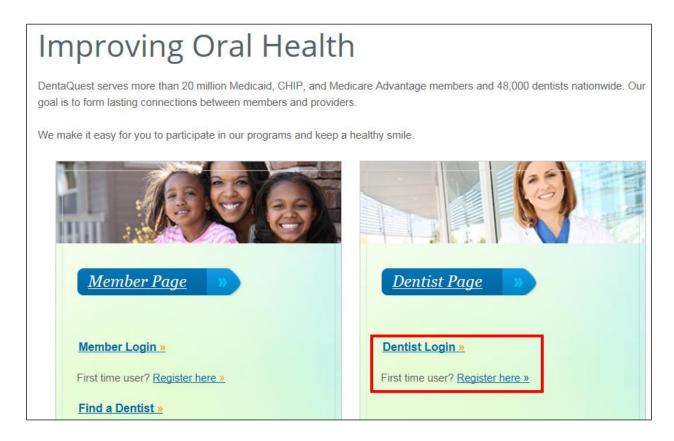

5. On the portal login page that appears, enter your username in the **User ID** field, your password in the **Password** field, and then click the **Login** button.

Note: If this does not work or you do not know your User ID, contact your Office Administrator or DentaQuest.

Note: If you do not have or remember your password, you can request your password from DentaQuest with the Forgot Password link.

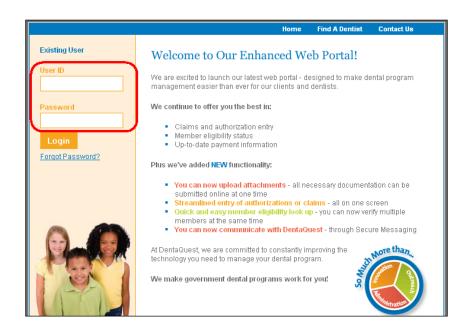

6. The first time you log in, you are prompted to enter a new password:

**Note:** Your password needs to be 8 to 16 characters, contain at least one upper case, one lower case and one number and/or special character. You cannot use the following special characters: (;, \, { , }, [, ], ", %, ~, \*, : ). You are prompted to change your password every sixty days. You cannot use any of your last ten passwords.

- a. Type a new password into **Password** field.
- b. Type the same password into the **Confirm Password** field.
- c. Click the **Submit** button below these fields.

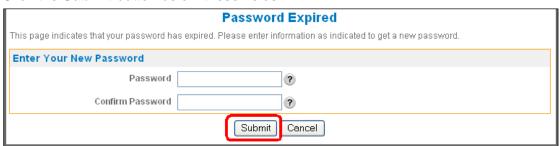

- 7. The first time you log in, you are prompted to accept the **Web Portal Provider User Agreement**:
  - a. If you accept the terms, select the Yes, I agree with the statement option.
  - b. Click the **Next** button.

Your **Home** page appears after a successful login.

## **Terms and Conditions**

Printer Friendly Format

## WEB PORTAL PROVIDER USER AGREEMENT

When you agree to this statement, your agreement will be time and date stamped and will become the date this Agreement is effective between the parties.

In order to continue, you must agree with the statement.

Yes, I agree with the statement No, I do not agree with the statement

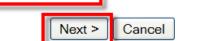

© 2011 Copyright - Healthation.com - All Rights Reserved.
Current Dental Terminology © American Dental Association

CPT® codes, descriptions and other data only are copyright 2010 American Medical Association. All rights reserved.

CPT® is a registered trademark of the American Medical Association(AMA).

Copyright @ 2010 DentaQuest

15

# **Retrieving Your Password**

If you do not know your password, you can request it by clicking the Forgot Password? Link.

## **Retrieve Your Password**

1. Click the Forgot Password? Link below the Login button on the left side of the page.

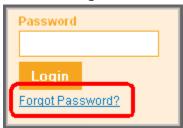

The Request Password page appears.

- 2. Type your User ID (Username) into the User ID field.
- 3. Type your last name into the **User Last Name** field.
- 4. Type your first name into the **User First Name** field.
- 5. Click the Next button.

If **Username**, **User Last Name**, and **First Name** match the records, the **Request Password Response** page appears.

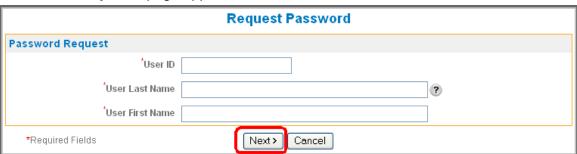

**Note:** If this does not work or you do not know your User ID, you need to contact DentaQuest or your Office Administrator.

6. On the **Request Password Response** page, click the **Send Password** button to have your password sent to your email address.

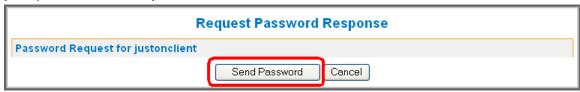

# **Provider Home Page**

The **Home** page has the following elements:

- Portal Menus The Administration, Claims/Pre-Estimates, Patient, Tools, Privacy Policy, and Provider User Agreement menus are displayed along the left side of the Provider portal.
- 2. **Welcome** This section contains the DentaQuest welcome message.
- **3.** Plan Messages This section contains any plan messages from DentaQuest to your plan. You can access message details when available by clicking the message link. This section only displays if there is a message.
- 4. Resources This section links to various health resources.
- **5. DentaQuest Contact Information** This section contains DentaQuest's contact information.
- 6. Message Center This section contains messages sent to you from DentaQuest.

Note: The Message Center only appears on your Home page if there are messages in your Inbox.

- FAQ This link opens the View FAQ page where you can view frequently asked questions.
- 8. Sign Out This link signs you out when you are done.
- 9. Event Calendar This link opens the Event Calendar.
- 10. Related Documents This link opens the Document List page.

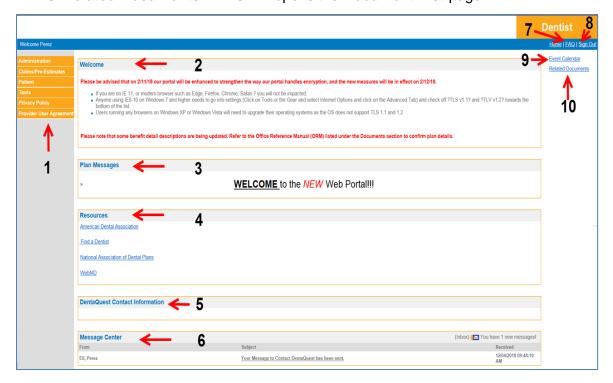

# **Portal Menus**

The Portal Menus are where you access the functional areas of the portal:

- 1. Administration (if you are a Super User) this menu contains the following menu items:
  - **Dentist List** view dental office and individual dentist details.
  - User List view and edit user accounts. (Only available to Super Users, see Provider Administration Guide for additional information)
  - Billed Amount List add, edit or view billed amount lists.
  - **Billed Amount Associations** associate billed amount lists with your service office and individual dentists (if different from the service office list).
  - Electronic Fund Transfer (Only available to Super Users, see Provider Administration Guide for additional information) to enroll in EFT via the web portal, providers must: Complete online EFT form and include attach the required documentation under file attachment.
- 2. Claims/Pre-Estimates- this menu contains the following menu items:
  - Claim/Pre-Estimate Status Search search for the status of a claim or preestimate.
  - Consolidated Explanation of Benefits search for claim payment information associated to a specific claim.
  - Dental Claim Entry submit a claim.
  - Dental Pre-Estimate Entry submit a pre-estimate.
  - **Dental Claim Confirmation Report –** view and/or print a report for all the claims and pre-estimates you have submitted for the day.
- 3. **Patient –** this menu contains the following menu items:
  - Member Eligibility Search perform an eligibility search for one or more members.
- 4. **Tools –** this menu contains the following menu items:
  - User Profile edit your user account.
  - Inbox view secure messages sent to you from DentaQuest.

Note: Also available via the Message Center section of your Home page.

- Contact DentaQuest send secure messages to DentaQuest.
- **Find a Dentist** search for a specific type of dentist, view detailed provider information, and get directions to a dentist's office.
- 5. **Privacy Policy** this menu allows you to view the DentaQuest Privacy Policy.
- 6. **Provider User Agreement –** this menu allows you to view the DentaQuest Terms of Use.

# **Using the Message Center**

The **Message Center** appears on your **Home** page when you have messages in your **Inbox**. You can view a specific message by clicking its **Subject** link or you can click the **Inbox** link to go to your **Inbox**. For more information, see "Using Your Inbox".

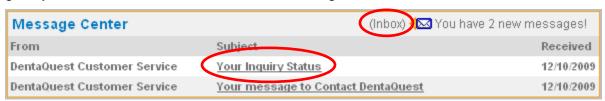

# **Administration Menu**

Click the **Administration** menu on the left-side of the page to display the menu items.

# **Using the Dentist List**

The **Administration > Dentist List** menu allows you to open the **Dentist List** page and to search for and select provider offices or specific dentists that are affiliated with your business entity depending on your Tier Assignment (you can only view your assigned tier and below).

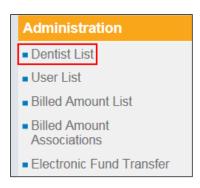

## **Provider Office Tiers**

The tiers are listed on the **Dentist List** page:

Note: This is one of the main differences between the Dentist List and the Find a Dentist pages. The Find a Dentist page never shows Business Entity (Tier 1) information.

## 1. Business Entity

This is considered Tier 1 and users created for the business entity office can see and access provider information for all office locations, so they see all three tiers.

The business entity appears on the **Dental List** page with a **Record Type** of **Business**.

#### 2. Service Office/Location

This is considered a Tier 2 level and users created for a service office can only see and access provider information and dentists assigned to that location, so they will not see tier 1 (the business entity) or other tier 2 service offices.

A service office appears on the **Dental List** page with a **Record Type** of **Location**. If a service office has an NPI, it is a type 2 NPI (also known as a subpart NPI). NPI may not be not be populated if they do not have a type 2 NPI.

#### 3. Individual Dentist

Individual dentists are considered Tier 3.

A dentist appears on the **Dental List** page with a **Record Type** of Dentist. Any relevant IDs, such as a state license, NPI (National Provider Identifier), Medicaid and Medicare IDs will be listed in the Provider ID field.

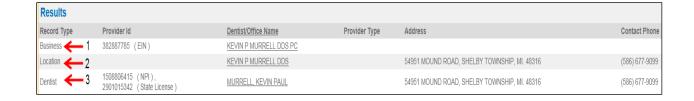

## Search for a Dentist/Office

- 1. If you see the **Dentist/Office Name** link you are looking for in the **Results** section, click on it to open the **Dentist Detail** page and view details for that office or dentist. Otherwise continue to search for the dentist or office you want.
- 2. On the **Dentist List** page, none of the search fields are mandatory, so type in as much information as you need to narrow down your search results. By default all results initially appear in the list.
  - If you know the dentist's last name or the name of the dental office, type it into the Dentist Last Name/Office Name field.
  - If you know the dentist's first name, type it into the **Dentist First Name** field.
  - You can type the city into the City field.
  - You can select the state from the State drop-down list.
  - You can type the phone number into the Contact Phone field.
- 3. Click the Search button.

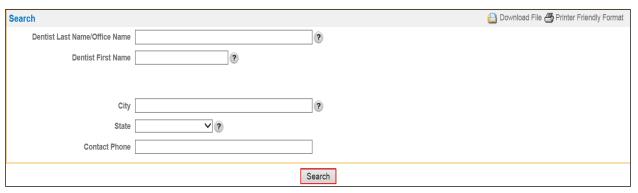

4. Click a **Dentist/Office Name** link to open the **Dentist Detail** page and view details for that office or dentist.

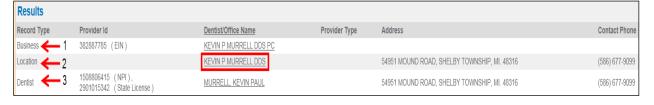

# **The Dentist Detail Page**

This page contains the following sections (use the scroll-bar to view all sections):

Note: The information shown for each section varies depending on the tier you are viewing (business entity, service office, or individual dentist).

- **General Information** This section lists all the general information for a dentist, service office, or business entity.
- Provider Identifiers This section lists any provider identifiers for a dentist or business entity (Medicaid/Medicare IDs, State License, NPI, and EIN) and whether or not an identifier is the primary identifier for HIPAA requirements.
- **Provider Languages** This section lists the languages for a dentist or service office and whether it's their primary language, when available.

Note: For a service office, all the languages for the dentists in that office are listed.

- Specialties & Certifications This section lists all the specialties and certificates for a
  dentist or service office. It has no entries for a business entity. Click a Specialties &
  Certifications link to view the associated web site outside of the portal. For example,
  click the ABO link to see The American Board of Orthodontics' website.
- Provider Locations This section lists the office location(s) for a dentist with basic
  details and contact information. When you are viewing a business entity or service office,
  it lists that location. Click an Office Name link to view location details on the Provider
  Location Detail page.
- **Provider Network Affiliations** This section does not display for the Business or Location. For the Dentist it will display the networks they are in for that office.
- Provider Affiliations If you are viewing a business entity, this section lists all the service offices. If you are viewing a service office, it lists all the dentists in that service office. It has no entries for a dentist.
- **Hospital and Group Affiliations –** This section lists all the Hospital and Group affiliations for the dentist.
- Patient Restrictions When you are looking at a dentist, this section lists any
  restrictions the dentist has on accepting patients for each of their networks. It has no
  entries for a business entity or service office.
- Provider Employees This section lists the employees at this business entity or service office/location. Click a Name link to view an employee's details on the Dentist Employee Detail page
- **User Account Information** This section only appears for an individual dentist at tier 3. It is used to display the user account information for the selected dentist you are viewing, but since we are not currently adding users at tier three, it should be blank.

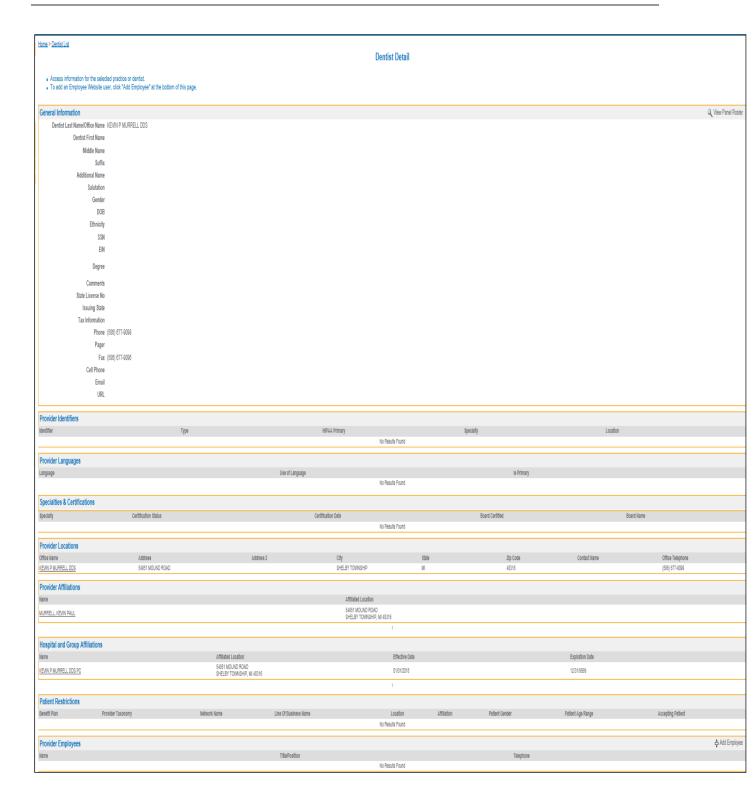

## **Adding Billed Amount Lists**

The billed amount lists allow you to create a list of procedure codes with a specific billed amount for each procedure code and associate that list with a specific service office or provider. When submitting claims via the web, the billed amount will automatically populate the claim.

- 1. You cannot associate a billed amount list with a business entity or a client specific plan.
- 2. The list you associate with your office is the default for all dentists in the office and all claims submitted via the portal use the billed amounts in that list.

Note: A service office can only be associated with a single billed amount list.

If a dentist uses different billed amounts for certain procedures, you can add and associate an additional list with that dentist:

- The codes and billed amounts in this list override the default office list (you only need to add the codes with billed amounts that are different from the office defaults).
- You can only associate a single billed amount list with each unique Service Office/Provider combination.

Note: If a Service Office/Provider combination is listed on a claim, the system checks the configured Billed Amount List (Fee Schedule) for that Service Office/Provider combination for a billed amount for each procedure in the claim. If a procedure is not found in that list, it checks the default Billed Amount List for the Service Office.

**WARNING:** 

A billed amount list and its associations can only be edited or deleted by the Tier that created the list. If a business entity user (Tier 1) creates a list, service office users (Tier 2 users) can only view the list and associations; they cannot delete or edit the list and its associations.

A specific billed amount list can be associated with multiple service offices or service office/provider combinations:

- If you want to use an office default list across multiple service offices, a business entity user (Tier 1) should create the list and associate it with all the service offices that are using that list as their default billing amounts.
- If the business is managing all service office billing lists and associations, be aware that service office users (Tier 2) cannot edit the lists or associations.
- If service office users are going to manage the service office/provider associations, these lists need to be created by a service office user in each service office.

For Fee Schedules that have been manually populated into the portal from the old Fee Schedule system (PWP):

- Existing fee schedules are populated into the portal as billing lists at the service office level (Tier 2).
- Only service office users (Tier 2) can edit these lists and associations.
- If you are a business entity user (Tier 1), you need to have a user login at each service
  office to edit these existing fee schedules (billing lists) and associations. A Provider
  Super User can create these user account logins, see the "DQ Provider Portal Admin
  Guide" for more information on how a Provider Super User can create and manage
  business entity and service office user accounts.

## Add a Billed Amount List

1. Select **Administration > Billed Amount List** from the portal menus on the left.

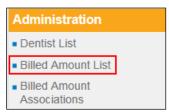

2. Click the Add Billed Amount List link.

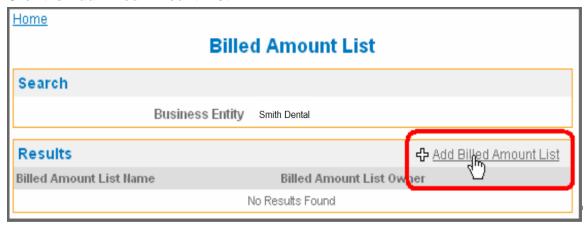

- 3. In the **Billed Amount List Name** field, enter the name you want the list to have.
- 4. To add a procedure code to the list:
  - a. In the Code field under the Billed Amount List Detail section, enter the first code you are adding to this list (the 4 digit procedure code must be preceded by a "D," for example, D1110).
  - b. The **Description** automatically populates.
  - c. In the **Fee Amount** field, enter the amount you bill for this procedure code.
  - d. Click the plus arrow to the right to add a row and repeat step 4 for each procedure code you are adding to this list.

Once you have added all the procedure codes and fee amounts, click the Submit button.

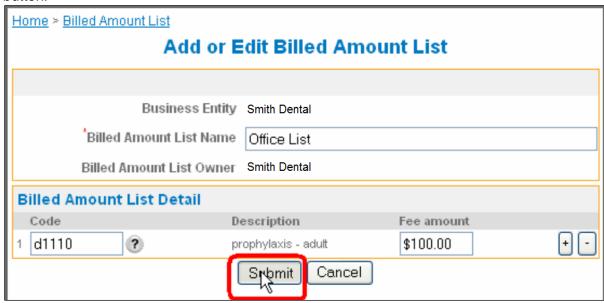

6. On the **Billed Amount Detail** page that appears, click the **Add Billed Amount Association** link.

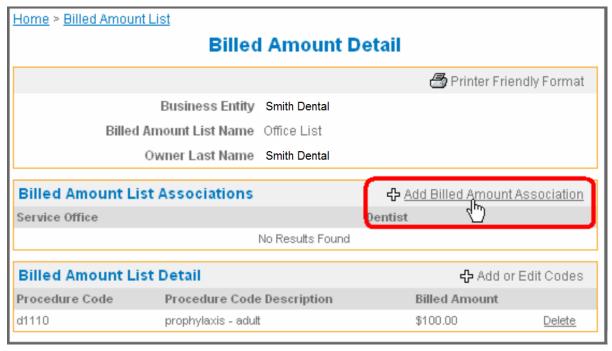

- 7. On the Add Billed Amount List Association page:
  - a. In the **Service Office** field, select the service office you want to associate this list with from the drop-down list.
  - b. Select a dentist if necessary:
    - If this list is the default billed amount list for the service office, do not select a dentist.
    - If this billed amount list is for a specific dentist in the office, select that dentist from the **Associated Provider** drop-down list.

Note: A billed amount list can be associated with more than one specific dentist if necessary.

8. Click the **Add** button to add the association.

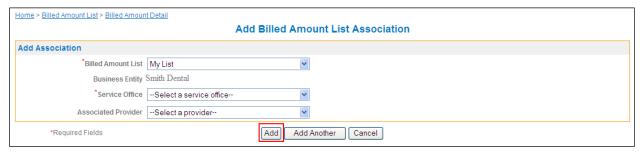

The billed amount list and association is now active for this service office.

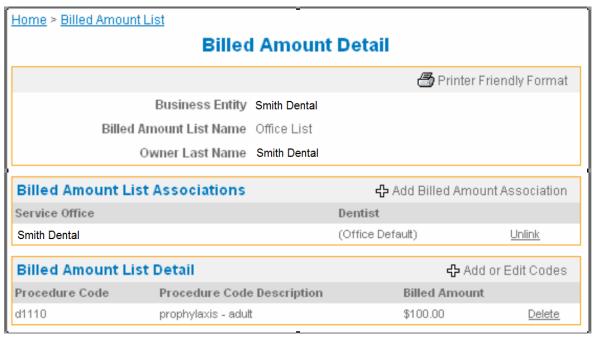

# Add an Association to an Existing List

Adding an association to a billed amount list assigns (associates) the list to a service office or individual dentist.

- Select Administration > Billed Amount Associations from the portal menus on the left.
- 2. Click the Add Billed Amount Association link.

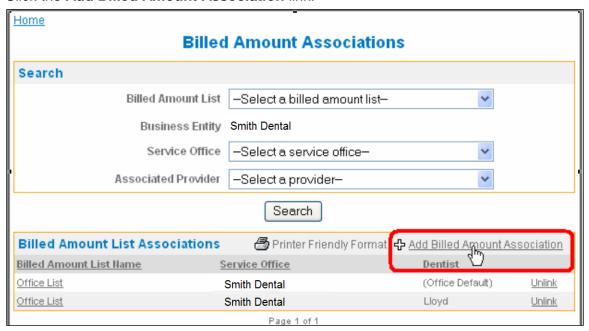

- 3. On the **Add Billed Amount List Association** page, select the billed amount list you want to add an association to from the **Billed Amount List** drop-down list.
- In the Service Office field, select the service office for this association from the dropdown list.
- 5. Select a dentist if necessary:
  - If this list is the default billed amount list for the service office, do not select a dentist.
  - Otherwise, select a dentist from the Associated Provider drop-down list.
- 6. Click the Add button.

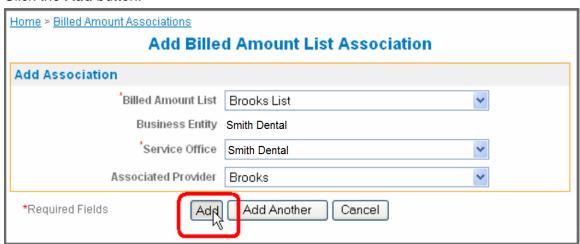

29

## **Edit a Billed Amount List**

- 1. Select Administration > Billed Amount List from the portal menus on the left.
- 2. To delete a list, click the **Delete** link in that list's row on the right side.

Note: You must remove all associations from a list before you can delete it, see step 4.

3. Click on the Billed Amount List Name link for the list you want to edit.

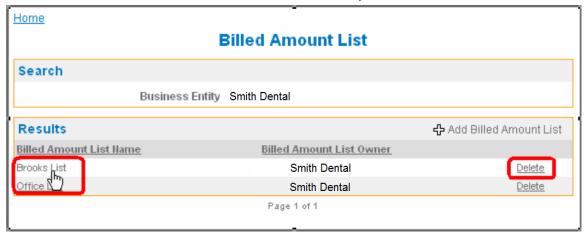

- 4. On the Billed Amount Detail page:
  - To add another association, click the **Add Billed Amount Association** link. See "Add an Association to an Existing List" for more information.
  - To remove an association from the list, click the <u>Unlink</u> link on the right side of that association's row in the <u>Billed Amount List Associations</u> section.
  - To add or edit procedure codes, click the Add or Edit Codes link.
     See "Add a Billed Amount List" for more information.
  - To delete a procedure code from the list, click the <u>Delete</u> link on the right side of that procedure code's row in the **Billed Amount List Details** section.

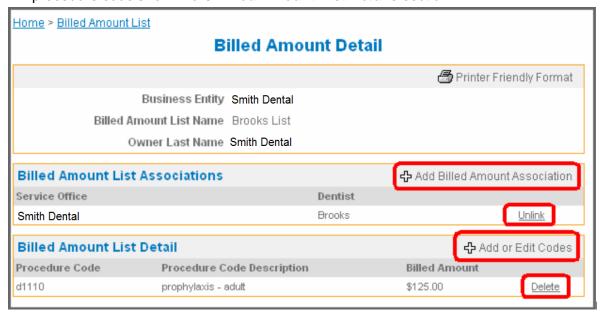

# **Claims/Pre-Estimates Menu**

The **Claims** menu on the left side of the page includes the following menu items:

## Claims/Pre-Estimates

- Claim/Pre-Estimate Status Search
- Consolidated Explanation of Benefits
- Dental Claim Entry
- Dental Pre-Estimate Entry
- Dental Claim Confirmation Report

## 1. Claim/Pre-Estimate Status Search

Use this menu to search for the status of a claim or pre-estimate.

## 2. Consolidated Explanation of Benefits

Use this menu to search for claim payment information associated to a specific claim.

## 3. Dental Claim Entry

Use this menu to submit a claim.

## 4. Dental Pre-Estimate Entry

Use this menu to submit a pre-estimate.

## 5. **Dental Claim Confirmation Report**

Use this menu to view and/or print a report for all the claims and pre-estimates you have submitted for the day.

# **Claim Codes and Descriptions**

The following table lists and describes the claim status for your claims, pre-estimates, and referrals (when applicable) in the Portal.

| Description             | Definition                                                                                                    |
|-------------------------|----------------------------------------------------------------------------------------------------|
| Successfully<br>Entered | The claim/pre-estimate has been successfully entered. This status only applies to claims entered through the portal.                        |
| Accepted                | The claim/pre-estimate has been accepted into the claim adjudication system. This status only applies to claims entered through the portal. |
| In Process              | The claim/pre-estimate is being processed in the claim adjudication system.                                                                 |
| Adjudicated             | The claim/pre-estimate has been determined. Waiting to process payment in the next pay cycle.                                               |
| Finalized               | The claim/pre-estimate has completed processing and payment (or approval for a pre-estimate). No more action will be taken.                 |

## Claim/Pre-Estimate Status Search

The Claim/Pre-Estimate Status Search menu allows you to open the Claim/Pre-Estimate Status Search page and conduct a claim or pre-estimate search by identifying the patient and/or dentist.

**Note:** Tier 2 service office users can view information for the dentists assigned to their service location. Business entity users can view all information.

## Search for the Status of a Claim/Pre-Estimate

- 1. Click the Claim/Pre-Estimate > Claim/Pre-Estimate Status Search menu from the Portal Menus on the left side of the page.
- 2. Enter at least one search criteria:
  - If you know the member's first name, type it into the **Member First Name** field.
  - If you know the member's last name, type it into the **Member Last Name** field.
  - If you know the member number, type it into the **Member Number** field.
  - If you know the member's date of birth, type it into the **DOB** field.
  - If you know the member's gender, select it from the **Gender** dropdown.
  - If you know the dentist, select the dentist from the **Servicing Treating Dentist** drop-down list.
  - If you know the claim/pre-estimate number, type it into the **Claim/Pre-Estimate Number** field.
  - Select the Show Related Claims option if you are looking for a claim that has related claims associated with it. This is for claims that have been split and have associated claim numbers.
  - In the **Claim Type** drop-down list, select whether you want to search for claims or pre-estimate. Leave it blank to search for both.

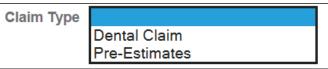

• If you know the status category of the claim/pre-estimate, select it from the **Claim Status Cat** drop-down list. Leave it blank to search all the claims/pre-estimates in the system regardless of status.

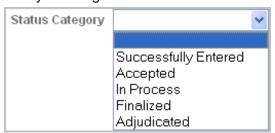

- If searching for a <u>claim</u>, and you know the date range for the claim's Date of Service, type in the **Service Date From** and **To** dates or select the dates from the pop-up calendar, see "Select a Date Using the Pop-Up Calendar".
- If you know the date range for the claim/pre-estimate Received Date, type in the Claim Received Date From and To dates or select the dates from the pop-up calendar, see "Select a Date Using the Pop-Up Calendar".

Note: Using the received date is useful when you are looking up pre-estimates, which do not have date of services.

3. Click the **Search** button at the bottom of the page.

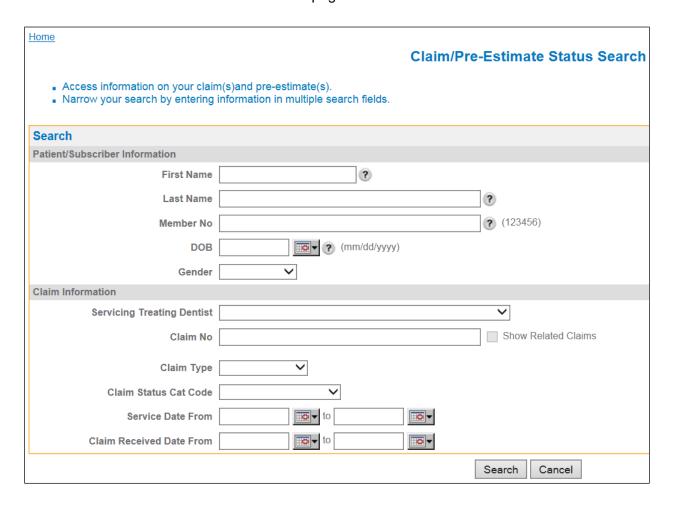

The Claim/Pre-Estimate Status List page appears with any claims and/or preestimates that meet your search criteria.

Note: Dates of Service will not appear for Pre-Estimates.

- To view the member's details, click the Member Name link. For more information, see "View Member Details".
- To perform a new search, click the **Search Again** button.
- To perform an EOB search, click the **RA Search** button.

Note: Remittance Advice (RA) = Consolidated Explanation of Benefits (CEOB)

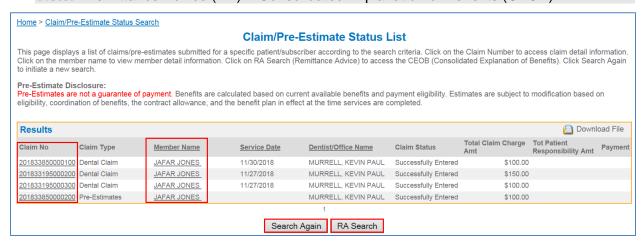

## **View Claim/Pre-Estimate Status Details**

- 1. Find the claim/pre-estimate status you want to view.
- In the Results section on the Claim/Pre-Estimate Status List page, click the Claim/Pre-Estimate Number link for the claim/pre-estimate status you want to view. The Claim/Pre-Estimate Status Detail page appears.

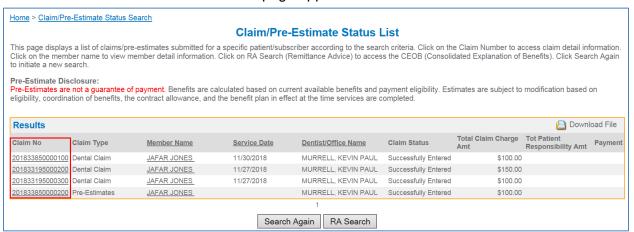

This page contains the following sections:

- Member Information contains information about the patient.
- Servicing Dentist Information contains information about the dentist.
- Claim/Pre-Estimate Information contains information about the claim/preestimate.
- COB Information contains information about Coordination of Benefits, if available.
- **Service Line Information** contains information for each service (procedure) in the claim/pre-estimate and processing policies (when applicable).
- Processing Policies contains information on any applicable processing policies for the claim/pre-estimate, if available. This only displays if there are Processing Policies on the claim.
- **File Attachments** lists any files that have been attached to the claim/pre-estimate.

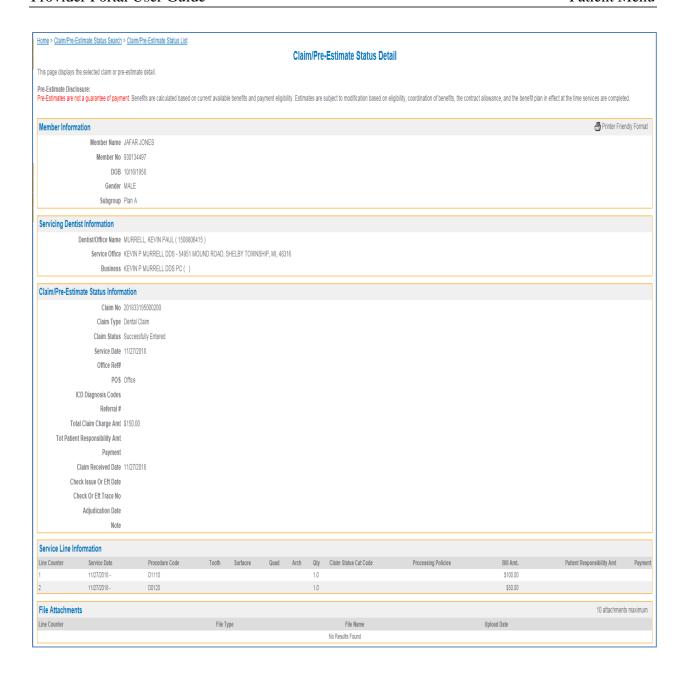

37

# **Consolidated Explanation of Benefits**

The Consolidated Explanation of Benefits menu allows you to open the Consolidated Explanation of Benefits search page and search for claim payment information associated with a specific claim or to view the capitation roster and payments made to your office. A "+" next to the payer name will indicate it is a roster payment. This roster represents the member list that was in effect when the payment was made. To see a current roster use the Panel Roster link in the Patient section on the left toolbar.

**Note:** Roster information will only display if the employer group has a plan that uses rosters.

# Claims/Pre-Estimates Claims/Pre-Estimate Status Search Consolidated Explanation of Benefits Dental Claim Entry Dental Pre-Estimate Entry Dental Claim Confirmation Report

# **Search for an Consolidate Explanation of Benefits**

- 1. Select the Claims/Pre-Estimates > Consolidate Explanation of Benefits menu from the Provider Menus on the left side of the screen.
- 2. Click on the Check or EFT Trace number **or** to narrow down your search, enter the search criteria you have into the appropriate fields:

**Note:** There is no mandatory information, the search finds the Consolidated Explanation of Benefits (CEOB) related to the information you enter.

- a. Type the check or EFT trace number into the Check or Eft Trace Number field.
- b. Select the payment type from the **Payment Type** drop-down list.
- c. Enter the payer in the Payer Name field.
- d. Enter the payee in the Payee Name field.
- e. Enter a Check/EFT release date or date range to narrow down the search results:
  - Type the Check/EFT release date into the Check/EFT Release Date field or select it from the pop-up calendar.

OR

 Enter a Check/EFT release date range (From and To dates) in the Date Range fields (or select the dates from the pop-up calendars).

Click the Search button. EOBs for this search appear in the Results section.

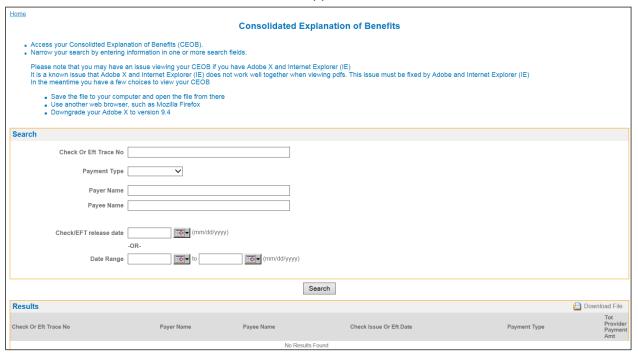

4. To view an EOB and see what claims are included, click the Check or EFT Trace **Number** link for that EOB. A PDF file opens for the EOB.

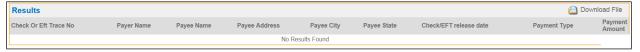

Note: There are three types of EOBs:

- 1. Paid by check
- 2. Paid by EFT
- 3. Not Applicable this means there was no payment, but the EOB has other information, such as adjustments. "Not Applicable" shows under the Check Or Eft Trace Number column in the Results section for these EOBs.

# **Dental Claim Entry**

The **Dental Claim Entry** menu allows you to open the **Dental Claim Entry** page and enter a new claim.

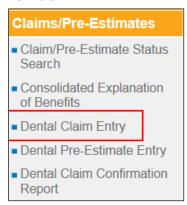

There are five sections to the **Dental Claim Entry** page:

- 1. **Basic Information** enter the basic office information for the claim in this section.
- 2. **Member Eligibility** enter member information in this section.
- 3. **Service Lines** enter the services related to the claim in this section.
- 4. File Attachments attach any files you need for the claim in this section.
- 5. **Optional information** you can select the **COB** option, **EPSDT** option, **Emergency** option, enter optional accident information, and enter your NEA Attachment ID (if you are using the NEA to submit an attachment with this claim) in this section. A **COB** section only appears on the page if you select that option.

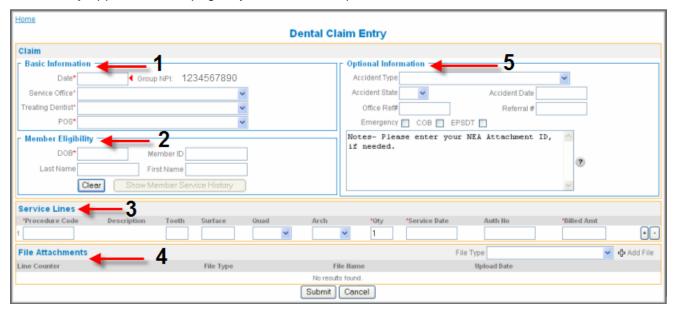

#### **Enter a New Claim**

- 1. Select the **Claims/Pre-Estimates > Dental Claim Entry** menu from the Provider Menus on the left side of the screen.
- 2. In the **Basic Information** section, enter the basic office information for the claim:
  - a. Enter a service date in MM/DD/YYYY format for this claim in the **Date** field.
  - b. Select the service office from the Service Office drop-down list.

Note: The service offices only appear in the Service Office drop-down after you have entered a service date in the correct format. The address for a service office appears as help text when you hold the mouse over a service office.

Service Office\*

Treating Dentist\*

Smith Dental

Smith Dental

15 Elm St, El Paso, TX, 79925

- c. Select the dentist from the **Treating Dentist** drop-down list.
- d. Select the type of facility from the **POS** drop-down list.

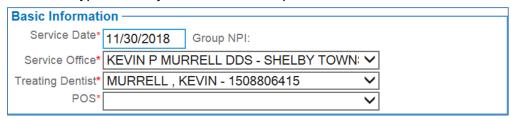

- 3. In the **Member Eligibility** section, enter the member's information:
  - a. Enter the member's date of birth in the **DOB** field.
  - b. Enter the member's ID in the **Member ID** field, or enter the member's first and last name in the **Name** fields.

**Note:** The system identifies the member and displays their eligibility status, Active, Inactive, or Not Found.

c. Once the member is identified, click the **Show Member Service History** button to view their service history. Click the main screen to return to the **Claim Entry** form.

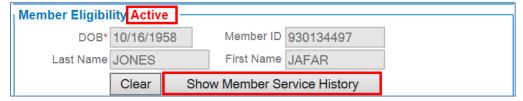

Note: The Service History pop-up window that appears lists the most recent services that DentaQuest has processed for this member regardless of the plan or dentist.

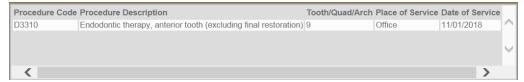

- 4. In the **Service Lines** section, enter the procedures for this claim:
  - a. Enter the procedure code in the **Procedure Code** field. The description automatically appears.
  - b. Enter the tooth number in the **Tooth** field, if applicable.
  - c. Select the **Surface**, **Quad** and **Arch** for the procedure from those drop-down lists, if applicable.
  - d. Enter a quantity (if different than 1) in the Qty field.
  - e. If the service date for this procedure is different than the service date entered for the claim, enter the procedure's service date in the **Service Date** field.
  - f. Enter your authorization/estimate number in the Auth No field.
  - g. Enter the billed amount in the Billed Amt field.

**Note:** This is automatically populated if the procedure is included in a billed amount list associated with the service office or dentist for this claim.

h. Click the plus icon to add a new procedure row and repeat the previous steps for each procedure you are entering in this claim.

Note: Click the minus icon in a procedure's row to remove it from the claim.

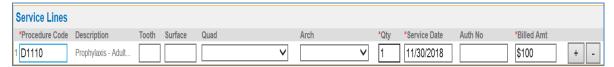

- 5. Use the **File Attachments** section to attach any files to this claim:
  - Select the type of report you are attaching from the Report Type drop-down list.
  - b. Click the Add File button to browse and select a file.

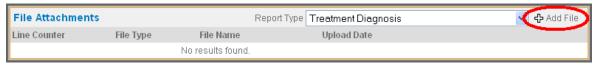

- c. Click Browse and locate and attach the appropriate file.
- d. Click Submit.

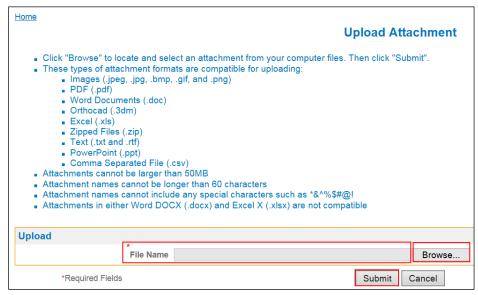

6. Enter any notes (such as an NEA Attachment ID) associated with this claim into the text field in the **Optional Information** section.

Note: There is a 225 character limit in the Note field. The following characters cannot be entered in the Note field: ; \ { } [ ] " % ~ \* :

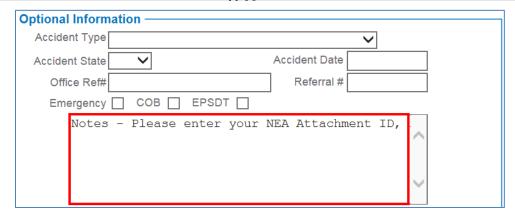

- 7. If the claim is related to an emergency/accident, enter the accident information in the **Optional Information** section:
  - a. Select the **Emergency** check box.
  - b. Select the type of accident from the Accident Type drop-down list.
  - c. Enter the office reference and referral numbers in the **Office Ref#** and **Referral #** fields. This data is saved in the claim.
  - d. Select the Accident State in the Accident State field.
  - e. Enter the date of the accident in the Accident Date field.

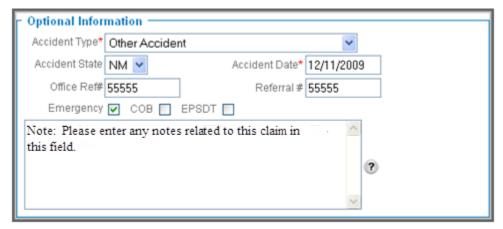

8. If this claim is an EPSDT claim, click the **EPSDT** check box in the **Optional Information** section.

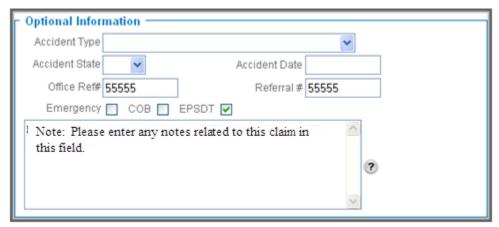

9. If there is any coordination of benefits information related to other coverage for the member and this claim, select the **COB** check box.

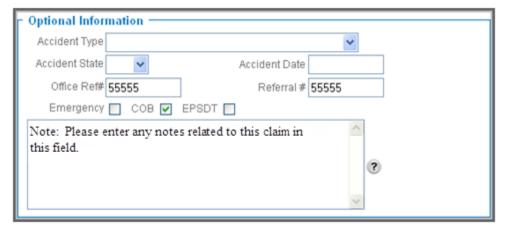

#### 10. Add other payers:

a. Click the button next to the **Other Payer** field to select a payer.

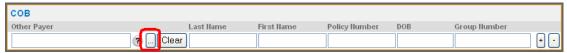

- b. Click the **Select** button next to the payer's name to select them. If the list is too large enter a carrier name or number in the search fields and click **Search**.
- c. Click the plus button to the right of the **Other Payer** entry and repeat this step to add an additional payer.

You can search for the payer by insurance name or company number.

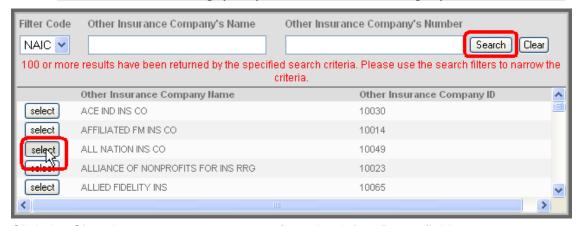

d. Click the Clear button to remove a payer from the Other Payer field.

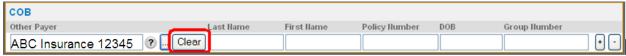

- e. Enter the subscriber's information for this payer into the COB fields.
- f. If there are addition payers, click the + to add another row and repeat this step to add another payer.
- 11. To enter COB information for an individual procedure:
  - a. Click the **COB** button for the individual procedure.
  - b. Select the payer from the **Other Payer** drop-down list.
  - c. Enter the payment date and the amount paid.
  - d. Click the plus button to the right of the **Other Payer** entry and repeat this step to add an additional payer to this service line.

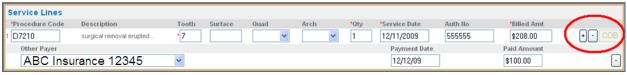

12. To submit the claim once you have entered all your claim information, click the **Submit** button at the bottom of the page. You will receive a confirmation message along with the assigned claim number.

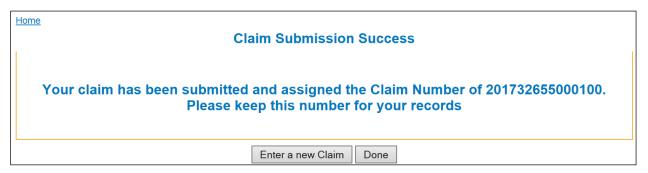

13. If you have any additional claims to enter with the same Date of Service as the previous claim, click

Enter a new Claim

If you have to enter another claim with a different Date of Service, click

Done and begin from step 1.

## **Dental Pre-Estimate Entry**

The **Dental Pre-Estimate Entry** menu allows you to open the **Dental Pre-Estimate Entry** page and enter a new claim.

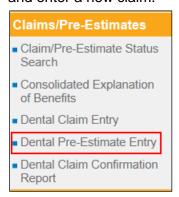

There are five sections to the **Dental Pre-Estimate Entry** page:

- 1. **Basic Information** enter the basic office information for the claim in this section.
- 2. **Member Eligibility** enter member information in this section.
- 3. **Service Lines** enter the services related to the pre-estimate in this section.
- 4. **File Attachments** attach any files you need for the pre-estimate in this section.
- 5. **Optional information** you can select the **EPSDT** (emergency) option, enter optional accident information, and enter your NEA Attachment ID or other electronic attachments IDs (if you are using the NEA to submit an attachment with this claim) in this section.

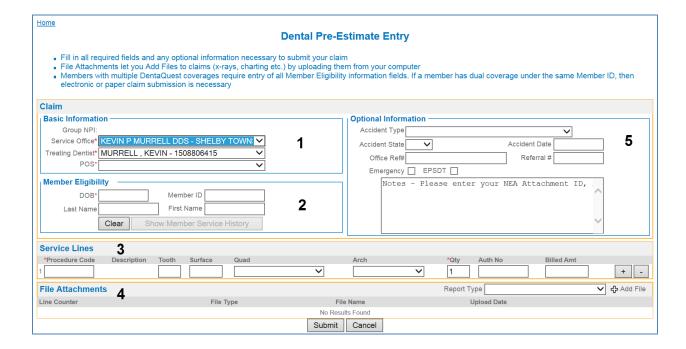

#### **Enter a New Pre-Estimate**

- 1. Select the Claims/Pre-Estimates > Dental Pre-Estimate Entry menu from the Provider Menus on the left side of the screen.
- 2. In the **Basic Information** section, enter the basic office information for the pre-estimate:
  - a. Select the service office from the Service Office drop-down list.

**Note:** The address for a service office appears as help text when you hold the mouse over a service office.

- b. Select the dentist from the **Treating Dentist** drop-down list.
- c. Select the type of facility from the **POS** drop-down list.

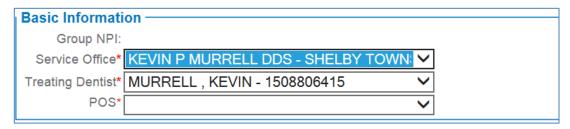

- 3. In the **Member Eligibility** section, enter the member's information.
- 4. Enter the member's date of birth in the **DOB** field.
- 5. Enter the member's ID in the **Member ID** field, or enter the member's first and last name in the **Name** fields.

Note: The system identifies the member and displays their eligibility status, Active, Inactive, or Not Found.

6. Once the member is identified, click the **Show Member Service History** button to view their service history. Click again to return to the **Pre-Estimate Entry** form.

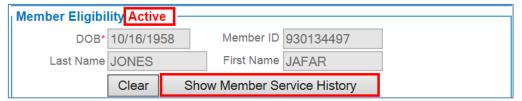

Note: The Service History pop-up window displays the most recent services that DentaQuest has processed for this member regardless of the plan or dentist.

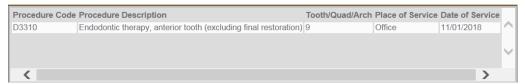

- 7. In the **Service Lines** section, enter the procedures for this pre-estimate:
  - a. Enter the procedure code in the **Procedure Code** field. The description automatically appears.
  - b. Enter the tooth number in the **Tooth** field, if applicable.
  - c. Select the **Surface**, **Quad** and **Arch** for the procedure from the drop-down lists, if applicable.
  - d. Enter a quantity (if different than 1) in the Qty field.
  - e. Enter your estimate number in the Auth No field.
  - f. Enter the billed amount in the Billed Amt field.

Note: Pre-estimates never auto-populate this field – they do not retrieve the billed amounts from any associated billed amount lists.
 Note: Click the plus icon <sup>1</sup>/<sub>2</sub> to add a new procedure row and repeat the previous steps for each procedure you are entering in this pre-estimate.
 Note: Click the minus icon <sup>2</sup>/<sub>2</sub> in a procedure's row to remove that procedure.

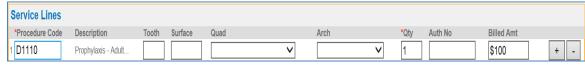

- 8. Use the File Attachments section to attach any files to this claim:
  - a. Select the type of report you are attaching from the Report Type drop-down list.
  - b. Click the Add File button to browse and select a file.

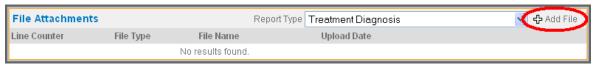

- c. Click Browse and locate and attach the appropriate file.
- d. Click Submit.

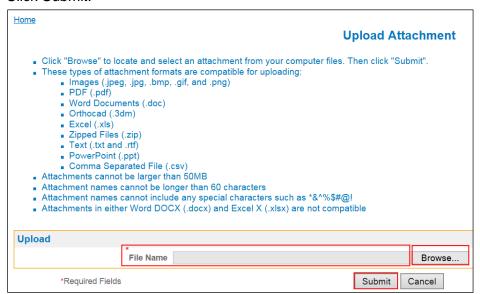

9. Enter any notes (such as an NEA Attachment ID) associated with this claim into the text field in the **Optional Information** section.

Note: There is a 225 character limit in the Note field. The following characters cannot be entered in the Note field: ; \ { } [ ] " % ~ \* :

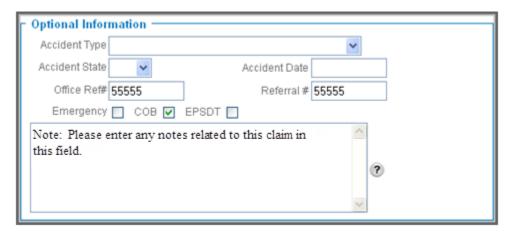

- 10. If the pre-estimate is related to an emergency/accident, enter the accident information in the **Optional Information** section.
  - a. Select the **Emergency** check box.
  - b. Select the type of accident from the Accident Type drop-down list.
  - Enter the office reference and referral numbers in the Office Ref# and Referral # fields.
  - d. Enter the date of the accident in the Accident Date field.

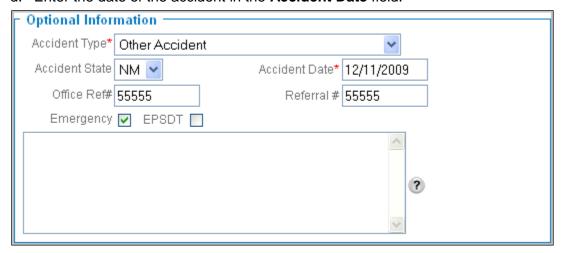

11. If this pre-estimate is an EPSDT pre-estimate, click the EPSDT check box in the **Optional Information** section.

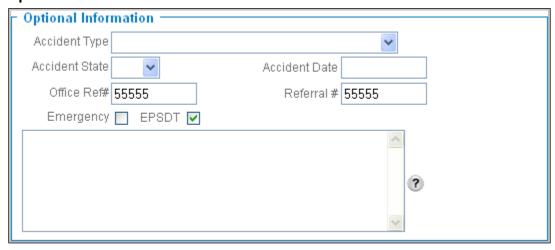

12. To submit the pre-estimate once you have entered all your pre-estimate information, click the **Submit** button at the bottom of the page.

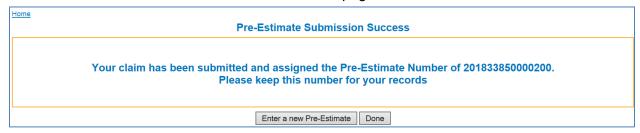

# **Dental Claim Confirmation Report**

The **Dental Claim Confirmation Report** menu allows you to open the **Dental Claim/Pre-Estimate Confirmation Report** page and view a list of all the submitted claims and pre-estimates for the day. You can run this report at the end of the day and save it (or print it) for your records. This report is cleared out nightly.

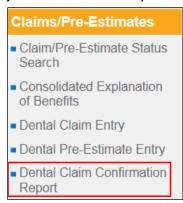

1. You can narrow the report down by selecting a specific office, dentist, and/or type (claim or pre-estimates), and then clicking the **Search** button.

Note: Leave the Claim Type blank to view claims and pre-estimates.

Use the Report Sort Order drop-down list to select a specific order in which you would like the claims/pre-estimates to appear, and then click the Search button.

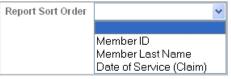

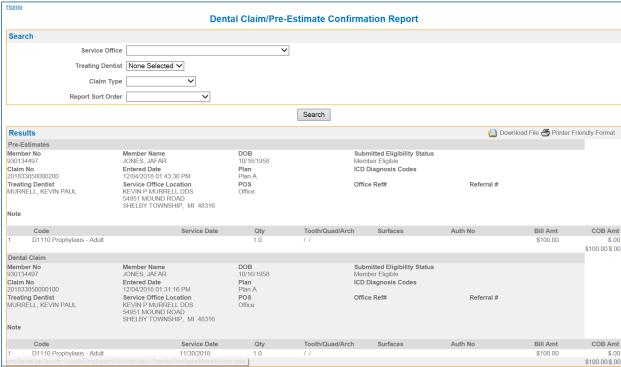

# **Patient Menu**

The **Patient** menu on the left side of the page contains the following menu items:

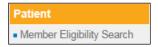

# 1. Member Eligibility Search

Use this menu to view detailed member information, such as eligibility and other health coverage.

# **Performing a Member Eligibility Search**

To check eligibility, you need information about the member, the provider, and the anticipated service date. If you feel a member is eligible for service but the results of a search indicate the member is ineligible, please contact a customer service representative. Due to the changing nature of eligibility, the eligibility status does not guarantee payment and is subject to change without notice.

You can perform an eligibility check on multiple members at once. The members you can search are limited to the members in your affiliated provider network(s).

**Note:** All required fields are marked with a red asterisk (\*).

1. Click the **Patient > Member Eligibility Search** menu from the Portal Menus on the left side of the page to display the **Member Eligibility Search** page.

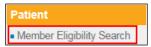

- Select a valid service office and dentist combination from the Select a Location and Provider drop-down list.
- 3. Enter the member(s) for whom you want to perform an eligibility search:

Note: All required fields are marked with a red asterisk (\*).

- Enter the service date or select it from the pop-up calendar in the Eligible as of Date field.
- b. Enter the DOB (date of birth) or select it from the pop-up calendar in the **DOB** field.
- c. You must include either the member number **OR** the member's last name and part of the first name:
  - Type in the member number in the Member No field or
  - Type in the member's last name and part of the first name in the First Name or Last Name fields.
- d. Repeat this step for each member you are searching.
- 4. To add additional rows, click the **Additional Search Lines** button.

**Note:** You can search for up to thirty members at a time on this screen.

5. To remove a member from the search, click the **Delete** link at the end of the row for that specific member. The row is automatically removed from the page.

#### 6. Click the **Search** button.

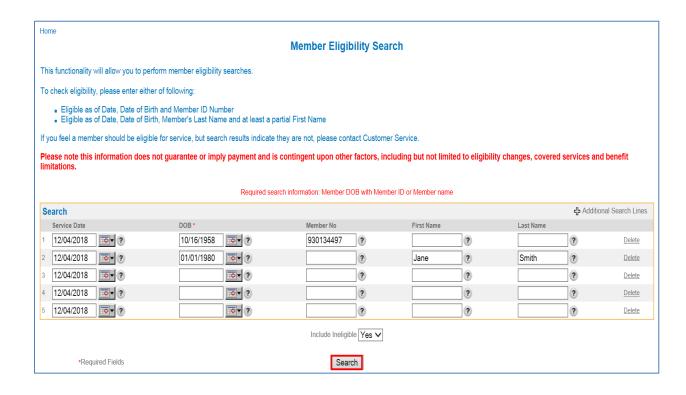

The **Member Eligibility List** page displays whether the members you searched for were active and ineligible on the dates you entered. There will also be a "**Not Found**" section when necessary.

There are three sections on this page – each member will appear in the section that is appropriate for the service date entered for that member:

- 1. **Active** (Eligible): the member's coverage is active for the service date entered.
- 2. **Ineligible** (Not Eligible): the member's coverage is not active for the service date entered.
- 3. **Not Found** (Member Not Found): a matching member could not be identified or the provider is not contracted to accept the member's plan on the service date entered. **This section only appears if one of the members searched for is not found**.

The **Member Eligibility List** page contains general member eligibility information. Click **Search Again** to redisplay the **Member Eligibility Search** page and repeat the search process.

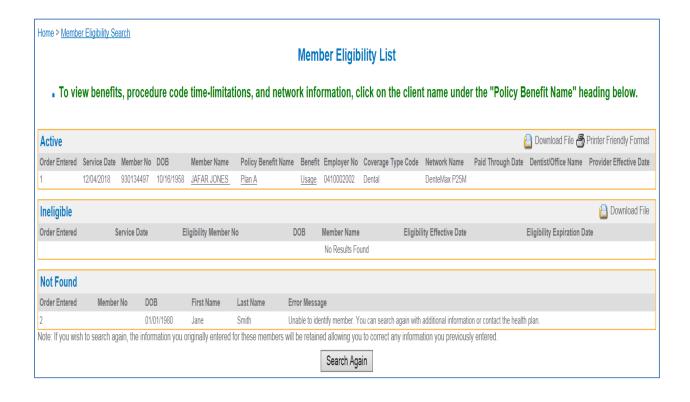

#### **View Member Details**

On the **Member Eligibility List** page, click a **Member Name** link to display the **Member Detail** page for that member.

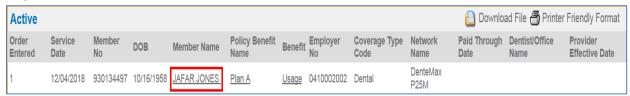

There are five sections on this page:

- 1. **Family** section lists the member's name and number.
- 2. **Member** section lists the member information and has links to view additional information in the upper-right corner.
- 3. Eligibility Information section lists the plan for this member.
- 4. **Primary Care Dentist** section lists the Primary Care Dentist for the member on Capitation Plans, when applicable.

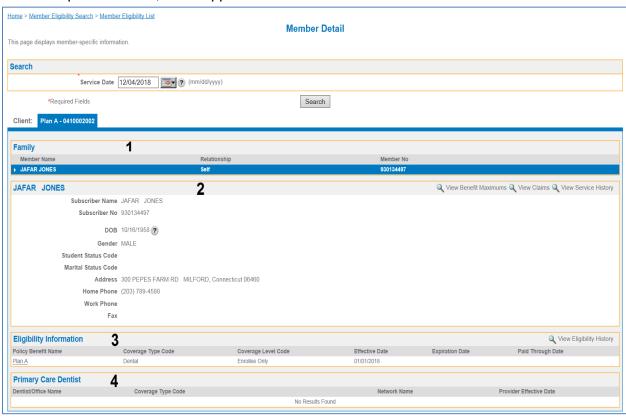

#### View a Member's Benefit Maximum

If a member has benefit maximums, the Benefit Maximum section of the portal allows you to:

- View a member's eligibility.
- View a member's maximum limit.
- View the amount of dollars that have accumulated or been applied toward a member's maximum.
- View the benefit maximum remaining balance for a member.

Note: This section will be blank if the member does not have a maximum.

To view a member's benefit maximum, you can click on Benefit Usage from the Member Eligibility List page or you can access it from the *Member Detail* page. The *Member Detail* page can be accessed from any menu option that allows a member search.

To access from the Member Detail page:

- 1. Access the Member Detail page by searching for the member through any menu option that performs a member search (i.e. Member Eligibility Search).
- 2. From the Member Detail page, click **View Benefit Maximums**. The **Benefit Maximums** page will display.

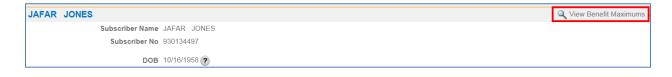

The Benefit Maximum page has three sections:

- Search.
- Member Information.
- · Benefit Maximums and Deductibles.

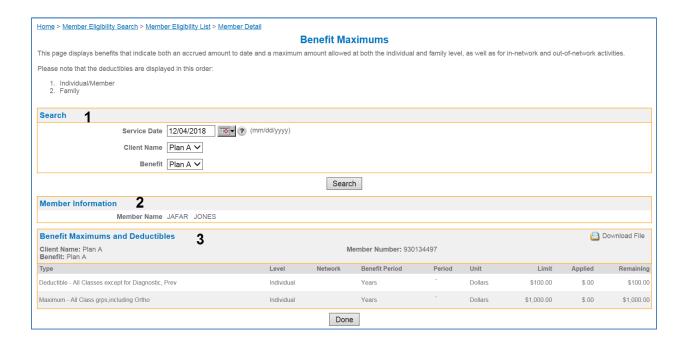

# The Benefit Maximums and Deductibles section provides all the plan benefit maximum information.

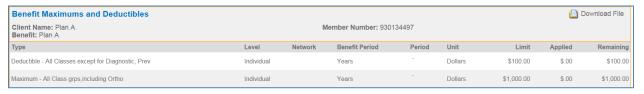

| Column Heading | Description                                           |
|----------------|-------------------------------------------------------|
| Туре           | The type of benefit:                                  |
| Level          | The type of coverage, for example:  Individual Family |

| Column Heading | Description                                                                                                    |
|----------------|----------------------------------------------------------------------------------------------------|
| Network        | The network where the benefit type is applied: <ul><li>In Network</li><li>Out of Network</li><li>All Networks</li></ul> |
| Benefit Period | The date range for the benefit maximum/accumulator.                                                                     |
| Period         | Time period for the maximum benefit:                                                                                    |
| Unit           | The form of currency.                                                                                                   |
| Limit          | The total amount the member is entitled to per period qualifier.                                                        |
| Applied        | The total amount used against the benefit limit amount from the current period.                                         |
| Remaining      | The amount remaining of the benefit limit amount for the time period displayed.                                         |

 When you have finished viewing the benefit maximum information for the member, click to return to the Member Detail page.

#### **View Member Claims**

In the Member section of the Member Detail page, click the View Claims link.

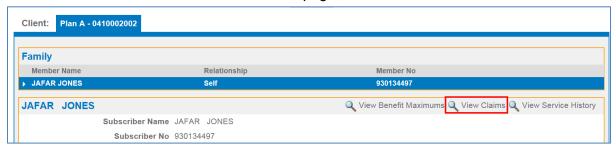

# The Claim/Pre-Estimate Status List page appears with the claims submitted for this member.

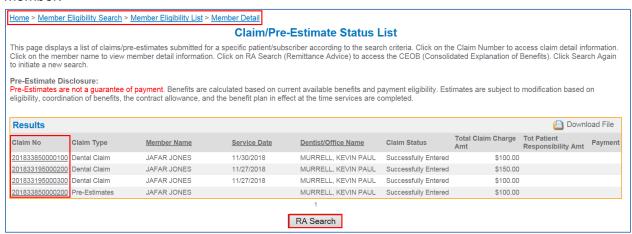

- To view details on a claim, click the Claim/Pre-Estimate Number link. See the Claim Search Section for additional details.
- 3. To perform an EOB search, click the RA Search

Note: Remittance Advice (RA) = Explanation of Benefits (EOB).

4. Use the breadcrumb trail to redisplay the **Member Detail** page.

# **View Member Service History**

1. In the Member section of the Member Detail page, click the View Service History link.

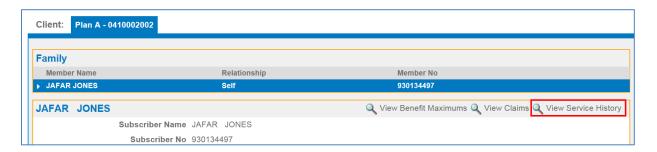

The **Member Service History** page appears with the service history of paid claims for this member. Each procedure is listed with:

- A procedure code.
- A procedure code description.
- The tooth quad arch, if applicable.
- Place of service.
- The date of service.
- 2. Click the **Done** button to return to the **Member Detail** page.

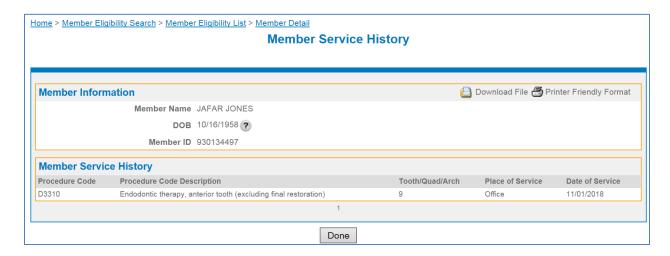

# **Tools Menu**

Click the **Tools** menu to display the menu items:

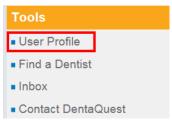

#### 1. User Profile

Use this menu to view your user information and change your name, password, security question and email address.

#### 2. Find a Dentist

Use this menu to search for a specific type of dentist, view detailed provider information, and get directions to a dentist's office.

#### Inbox

Use this menu to view any messages sent to you by DentaQuest.

#### 4. Contact DentaQuest

Use this menu to send secure messages to DentaQuest.

## **Viewing the User Profile**

The **Tools > User Profile** menu on the left side of the page allows you to open the **User Profile** page and change your name, password, security question, and email address.

#### **Edit Your User Profile**

- 1. Edit any information you want to update:
  - To update your name, edit the name fields in the **Personal Information** section.
  - To change your password, type the old password into the Old Password field in the Change Password section, type a new password into the Password field, and then type the new password into the Confirm Password field.

**Note:** Your password needs to be 8 to 16 characters, contain at least one upper case, one lower case and one number and/or special character. You cannot use the following special characters: (;, \, { , }, [, ], ", %, ~, \*,: ). You are prompted to change your password every 60 days and cannot re-use any of the last ten passwords you have used.

- To change your email address, type your new email address into the Email field in the Email Address section.
- To edit your security question, select a security question from the Password
   Question drop-down list in the Security Question section and type your answer into
   the Password Answer field.

2. To save your changes and return to the **Home** page, click the **Submit** button.

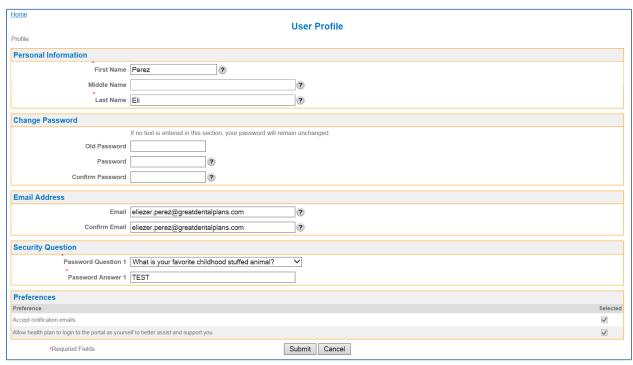

# **Finding a Dentist**

The **Tools > Find a Dentist** menu on the left side of the page allows you to open the **Find a Dentist** page and search for a dentist or office, get directions, and view detailed provider information. You can search all dentists, which allows you to offer your members referrals to offices according to their needs.

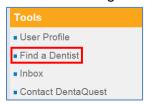

1. In the **Plan** section, select the product the member is covered under.

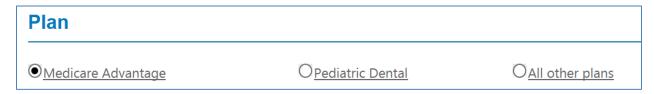

2. In the **Your Location** section, enter at least the required address fields.

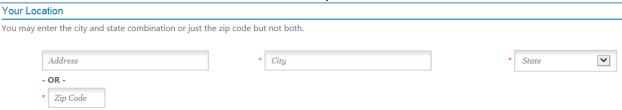

- 3. In the **Sorting, Distance and Number of Results** section (optional), select the:
  - Maximum miles willing to travel and
  - Number of Results to preview.

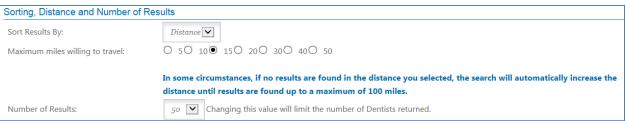

- 4. In the Additional Search Criteria section enter any of the following (optional):
  - Dental Provider Last Name.
  - Practice Name.
  - Specialty.
  - Accepting New Patients.
- 5. Click Search. This displays the **Dentist Directory List** page.

#### **Dental Provider Search Results**

Based on your criteria, we have identified the following Dentists. You can modify your search criteria to conduct a more detailed search by clicking the New Search link.

Note: Please verify the participation status with the dentist for the desired location. Dental treatment provided outside the United States may not be covered by your benefits plan. Please contact your Benefits Administrator to verify coverage.

Search Criteria

City StateWest hartford CTResults Sorted91Distance:15

by:

<< NEW SEARCH

**JACK GISH** 

JLG DENTAL LLC Specialty: <u>General Dentist</u> This provider participates in: Accept New Patients: Y

1245 FARMINGTON AVEUE Medicare Advantage

WEST HARTFORD CT 06107 0.00 from your location

(860) 313-0025

# **Using Your Inbox**

The **Tools > Inbox** menu on the left side of the page allows you to open the **Inbox** page and to view any messages sent to you by DentaQuest.

Note: Most messages sent to you from DentaQuest are in response to messages you sent to DentaQuest using the Contact DentaQuest page. For more information, see "Contacting DentaQuest".

If you have new messages in your **Inbox**, you can also click the **Inbox** link in the upper-right corner of the **Message Center** that appears on your **Home** page to open the **Inbox** page.

Note: All communication via the portal is secure from a HIPAA/PHI standpoint.

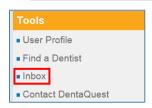

Use your **Inbox** to read and manage your messages. You can navigate between the **Inbox**, **Sent Items**, and **Deleted Items** using the links in the upper-right corner of the **Search** section.

- 1. To display a message, click the **Subject** link for that message.
- 2. To delete a message, click the **Delete** link for that message.
- 3. To display the messages you have sent, click the **Sent Items** link.
- 4. To display the messages you have deleted, click the **Deleted Items** link.

# **Search Your Messages**

- 1. Type a subject into the **Subject** field in the **Search** section, or type a date range into **Date Range** fields (or use the pop-up calendars).
- Click the Search button.
   The messages in the Results section are narrowed down according to your search criteria.

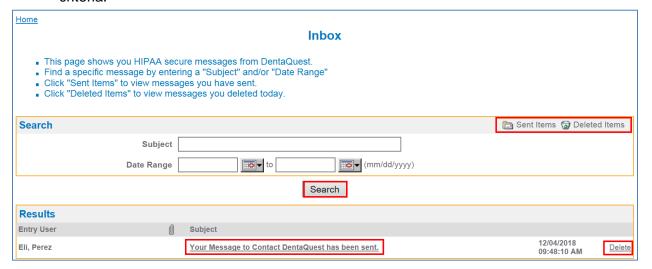

# View and/or Delete a Message

- 1. Click **Inbox** under the **Tools** menu to view your messages.
- 2. If necessary, use the **Search** section on your **Inbox** page to find the message you want to view.
- Click the Subject link for the message you want to view.The View Message page appears.
- 4. To view message details, click the View Detail link.

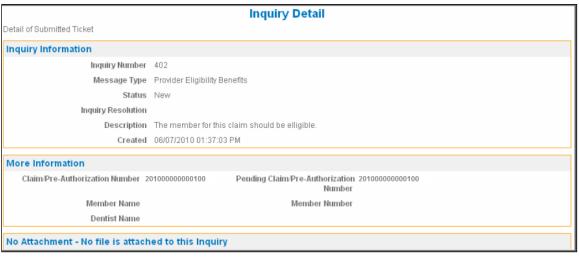

- 5. To view an attachment, click the **Download** link for that attachment.
- To remove the selected message, click **Delete**. In the dialog that appears, click **OK** to delete the message or **Cancel** to return to the **View Message** page for that message.
- 7. Use the breadcrumb trail to return to your **Inbox**.

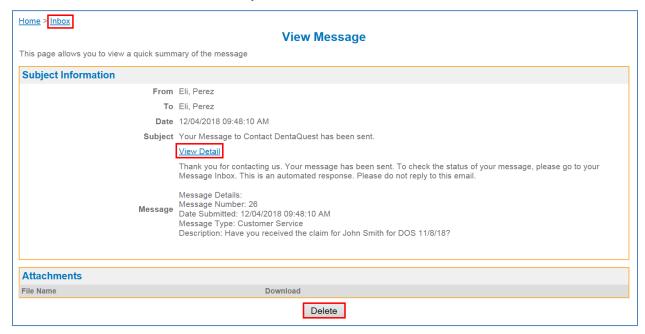

# **Contacting DentaQuest**

The **Tools** > **Contact DentaQuest** menu on the left side of the page allows you to open the **Contact DentaQuest** page and send secure messages to DentaQuest.

Note: All communication via the portal is secure from a HIPAA/PHI standpoint.

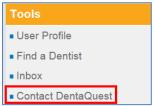

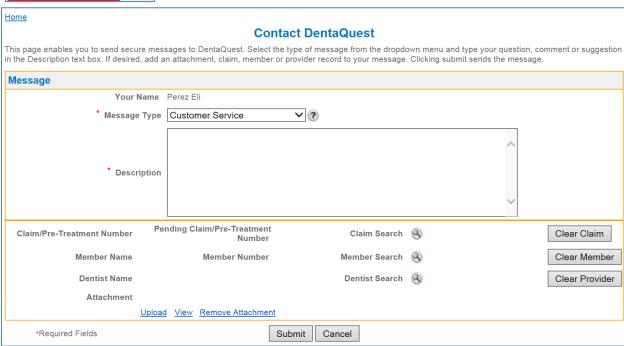

# **Send a Secure Message to DentaQuest**

Note: Required fields are marked with a red asterisk (\*).

- 1. Select Customer Service from the Message Type drop-down list.
- 2. Type your question or comment in the **Description** text box.

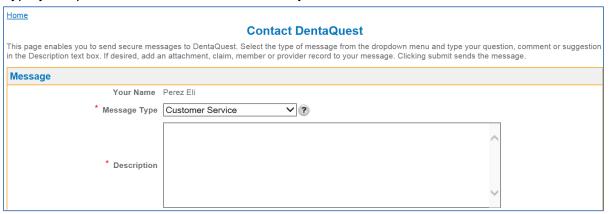

- 3. You can add an attachment, a claim/pre-estimate, a member or a provider record to your message. Follow:
  - a. Step 4 to add an attachment.
  - b. Step 5 to add a claim/pre-estimate.
  - c. Step 6 to add a member.
  - d. Step 7 to add a dentist.
- 4. To add an attachment:

Note: You can only have one file attachment per message. If you have multiple files or file types you can attach them as a zip file. You can also indicate a NEA # or electronic attachment in the comment box.

a. Click the Upload link.

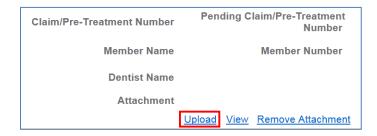

b. In the Upload Attachment page that appears, click Browse.

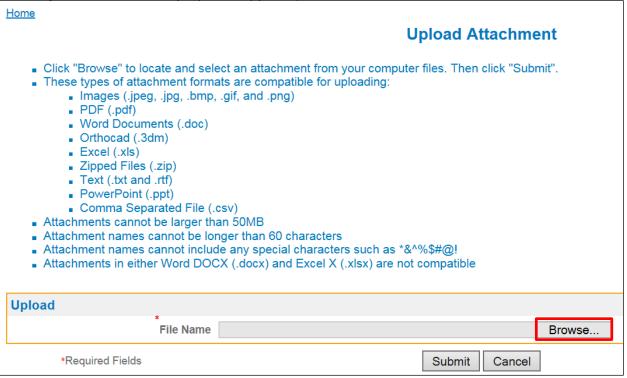

- c. Use the **Choose File** window that appears to navigate to and select the file you want to upload.
- d. Click the **Submit** button to upload the file you selected. You can click the **View** link to view the attachment or click the **Remove Attachment** link to remove the attachment.

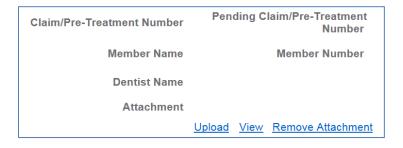

5. To add a claim/pre-estimate (one per message):

**Note:** You can only add one claim/pre-estimate per message.

a. Click the **Search** magnifier icon in the **Claim/Pre-Estimate Number** section.

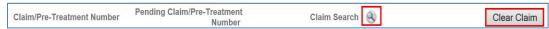

- b. On the **Claim Status Search** page that appears, search for and select the claim you want to add to this message. For more information, see "See Claim/Pre-Estimate Status Search".
- c. To remove a claim as an attachment, click the Clear Claim button.
- 6. To add a member:

Note: You can only add one member per message.

a. Click the **Search** magnifier icon in the **Member Number** section.

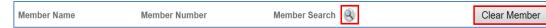

- d. On the Member Eligibility Search page that appears, search for and select the member you want to add to this message. For more information, see "See Performing a Member Eligibility Search".
- b. To remove a member, click the **Clear Member** button.
- 7. To add a dentist:

Note: You can only add one dentist per message.

a. Click the **Search** magnifier icon in the **Dentist Name** section.

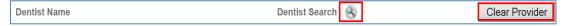

- b. On the **Dentist List** page that appears, search for and select the dentist you want to add to this message. For more information, see "Using the Dentist List".
- c. To remove a dentist, click the Clear Dentist button.
- 8. Click the **Submit** button to send the message.

# **Other Home Page Items**

# **Using the FAQ Link**

Click the **FAQ** link in the upper-right corner of your **Home** page to display the **View FAQ** (Frequently Asked Questions) page.

#### Home

#### View FAQ

Browser Compatibility DentaQuest recognizes that our visitors may have various operating systems and Internet browsers. While we want every visitor to have the best possible experience on our website, we recognize that it is impossible to develop applications that work identically, efficiently and effectively with all browsers. Below is a list of compatible browsers that the web portal supports:

- Netscape 7.0 and above
- · Opera 7.0 and above
- Safari 1.0 and above
- Firefox 1.0 and above
- Internet Explorer 7.0 and above
- Google Chrome 1.0 and above

#### Questions

How do I reset a user's password?

From the Menu, click on Administration and then choose User List. Click on the User Name link then click on Reset Password. Please note that only Super Users can access and perform this feature.

How do I send a secure message to DentaQuest?

From the Menu, click on Tools and then choose Contact DentaQuest.

What number do I call if I need assistance from a Provider Service Representative?

Please call XXX-XXX-XXXX

How do I perform a member eligibility search?

From the Menu, click on Eligibility and then choose Member Eligibility Search.

# **Using the Event Calendar**

- 1. Click the **Event Calendar** link on your **Home** page to display the **Event Calendar** and view upcoming event information that DentaQuest has posted.
- 2. To view details for an event, click the **Day Number** link to open the **Day Events** page, which lists the details for any events that DentaQuest has set up.

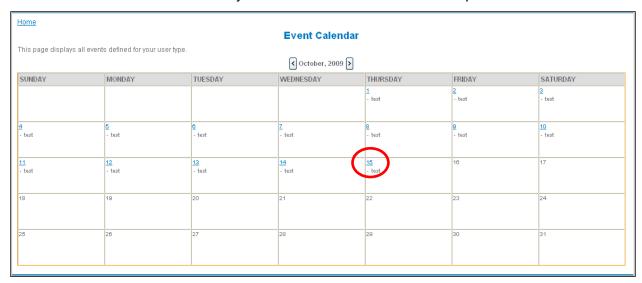

3. Use the breadcrumb trail to return to the **Event Calendar**.

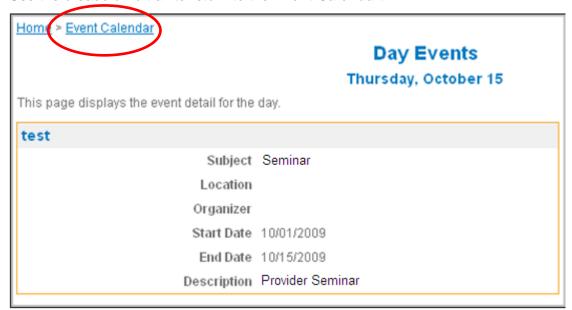

## **Viewing Related Documents**

- Click the Related Documents link on your Home page to display the Document List page. This list contains any provider documents or URL links that DentaQuest has posted.
  - 🗏 Items with this symbol are secure documents that you can download and save.
  - Items with this symbol are URL links to documents (or information) on external sites, such as a W-9 link to the IRS website or Medicaid and Medicare URL links.
     The document or website opens in a new browser window.
- 2. To search for a document, enter the **Title** or **Description**, select a file type from the **File Detail Category** drop-down list, and then click the **Search** button.
- 3. To download and display a document or open a URL link, click the title for that document or link.

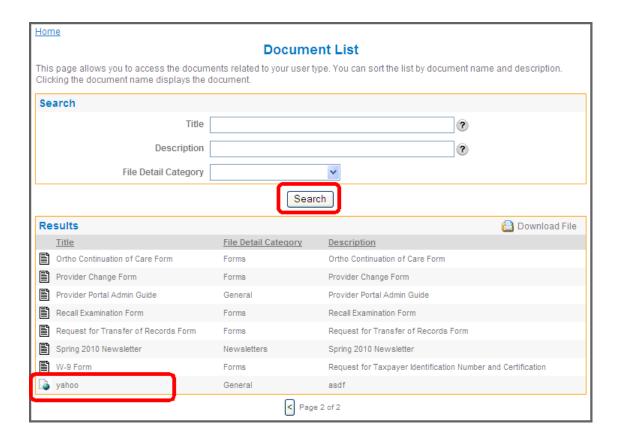